## **Инструкция для получения учебных лицензий Renga**

1. Перейти на сайт https://<u>rengabim.com/skachat-renga-dlya-uchebnyh-celej/</u> и<br>11 история и ислях учебных работ/в образовательных целях выберите **«Для выполнения учебных работ/в образовательных целях (студент/школьник, преподаватель)»** и **«Renga»:**

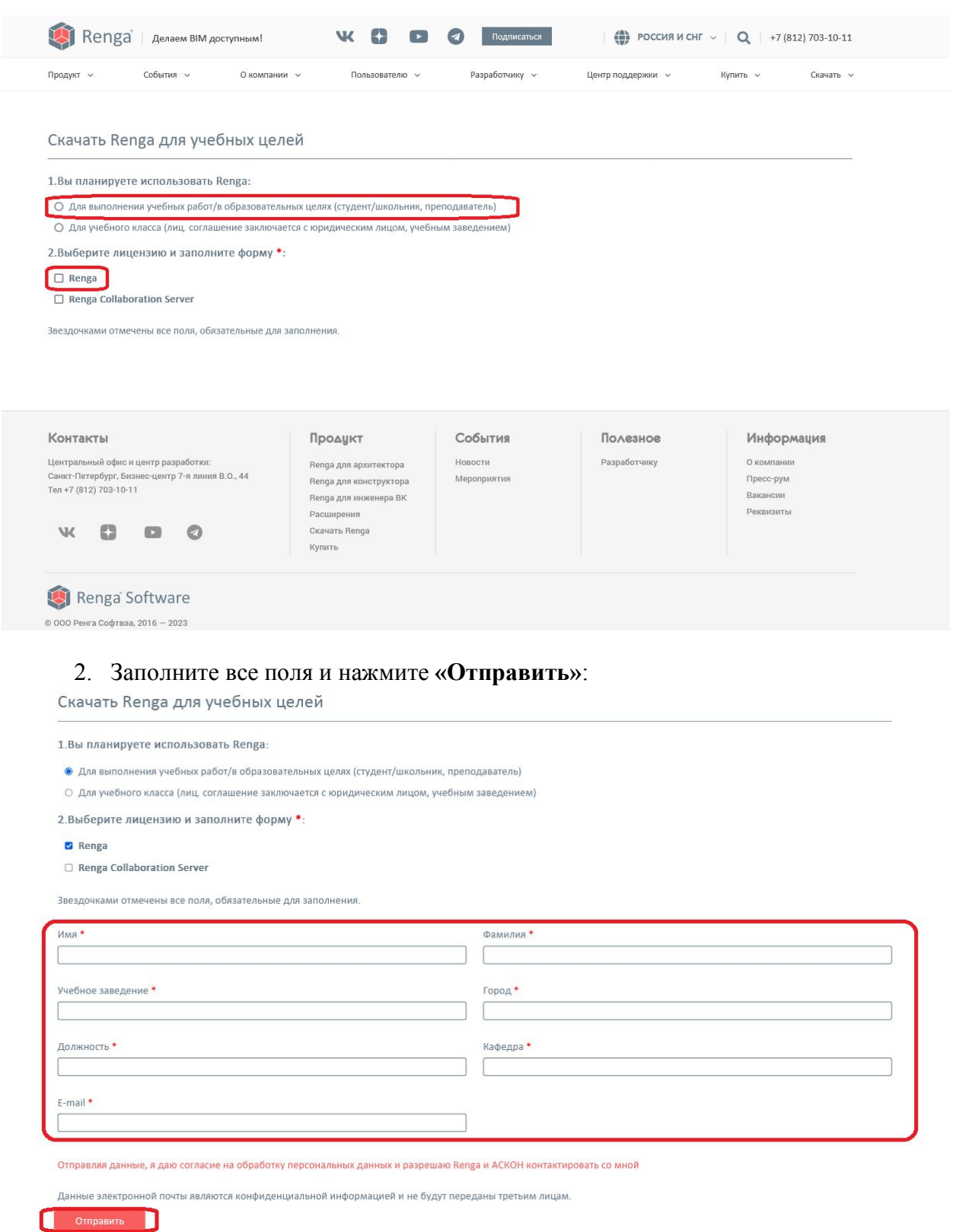

**Учебное заведение:** *Федеральное государственное бюджетное образовательное учреждение высшего образования «Донбасская национальная академия строительства и архитектуры»*

## **Должность:** *для преподавателя укажите должность, для студента – студент* **Кафедра:** *укажите кафедру*

**Город:** *Макеевка* (после ввода города в выпадающем меню выберите Россия, Донецкая Народная респ., г Макеевка, см. скриншот)

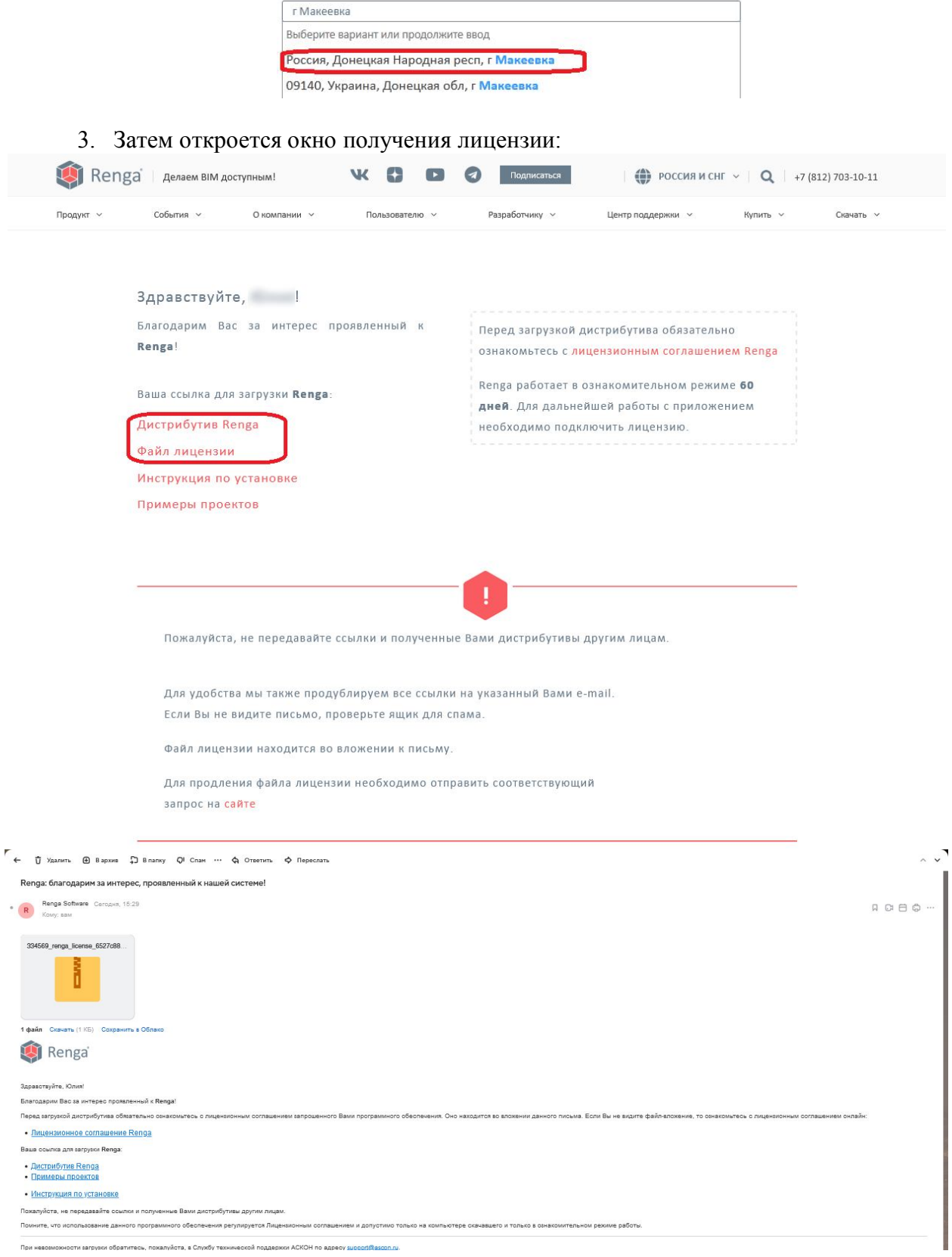

Скачайте дистрибутив и файл лицензии, а затем, следуя инструкции, установите программу.